*Уважаемые студенты!*

*Вам необходимо выполнить лабораторную работу на тему: «Режим работы ЭВМ», используя приведенные ниже сведения.*

*Не забывайте о технике безопасности при работе с компьютером.*

*Отчет о проделанной работе предоставить преподавателю на его электронную почту (economylab@rambler.ru). В теме письма обязательно должна быть указана следующая информация: Ф. И. О. студента, группа, название дисциплины.*

*Обратите внимание!!! При возникновении вопросов по приведенному материалу для консультации обращаться к преподавателю по следующему номеру телефона: (072) 2046739, а также на электронную почту economylab@rambler.ru.*

## **ЛАБОРАТОРНАЯ РАБОТА РЕЖИМ РАБОТЫ ЭВМ**

**Цель работы:** изучить сущность понятия «режим работы ЭВМ» и виды режимов обработки информации в автоматизированной информационной системе.

## **Входной контроль**

Ответить на следующие контрольные вопросы: Сущность понятия «режим работы ЭВМ». Виды режимов обработки информации в АИС.

## **Задание**

1. Подготовить реферат по предложенной теме, который составляется на основе не менее пяти источников и сопоставляет различные точки зрения

по данному вопросу, а также содержит объективную оценку студентом рассматриваемой проблемы. Реферат должен содержать введение, основную часть и выводы, его объем составлять 10-15 листов формата А4.

Тема реферата:

«Технология поиска и передачи информации в информационнотелекоммуникационной сети Интернет».

2. Решить следующую задачу:

Вы менеджер торговой организации и Вам поручено проанализировать влияние сокращения количества торговых агентов на изменение объема продаж электрических ламп накаливания в отчетном году. Причем средний показатель объема в расчете на один месяц в предшествующем году составлял 1 000 шт. Объемы реализации по месяцам в отчетном году указаны в нижеприведенной таблице.

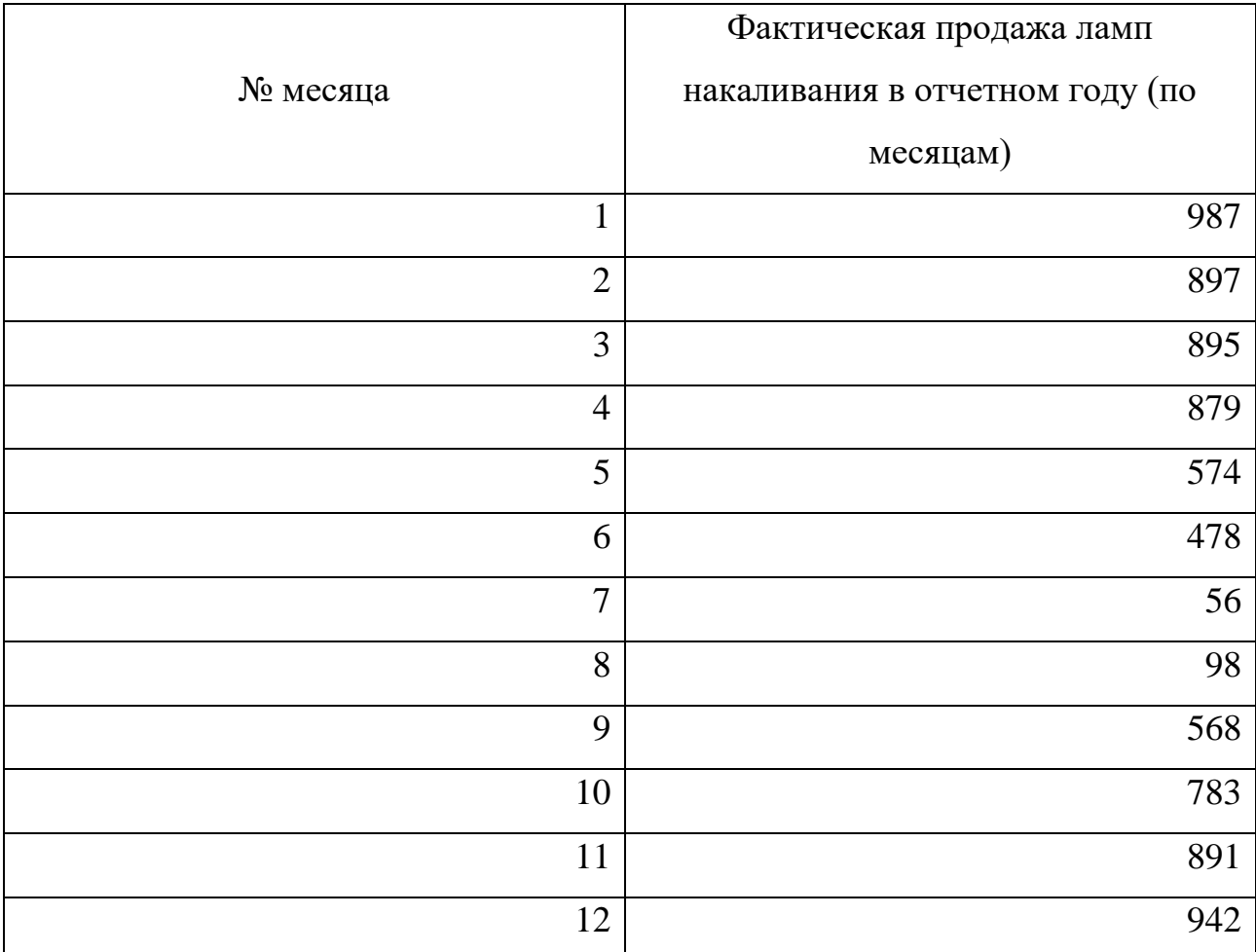

Создайте данную таблицу на Листе 1 Microsoft Office Excel.

Добавьте в этой таблице столбец «Среднее значение (весь период)» и столбец «Скользящее среднее (за три последних месяца)», заполните каждый из них, используя имеющиеся данные и следующий алгоритм действий: Вставка → Функция → Статистические → СРЗНАЧ → ОК.

Постройте Диаграмму «Анализ объема продаж» на основании полученной таблицы с целью наглядного представления изменения объема продаж из-за влияния анализируемого фактора, используя следующий алгоритм действий: выделение участка таблицы, который будет представленный в виде Диаграммы  $\rightarrow$  Меню Вставка  $\rightarrow$  Диаграмма  $\rightarrow$ График со сглаживающими линиями без маркеров. Поместите полученный График на имеющемся Листе 1. Проанализируйте и подготовьте выводы, которые должны быть изложены преподавателю при защите.

Сохраните выполненную Лабораторную работу с именем ЛР № 3.1.

3. Выполнить следующее задание:

Запустить Excel из меню Пуск → Все программы → Microsoft Office → Microsoft Office Excel.

Организация устанавливает своим клиентам срок 30 календарных дней отсрочки платежа, после которого счет будет считаться просроченным. На Лист 1 Excel внести данные, которые должны иметь следующий вид:

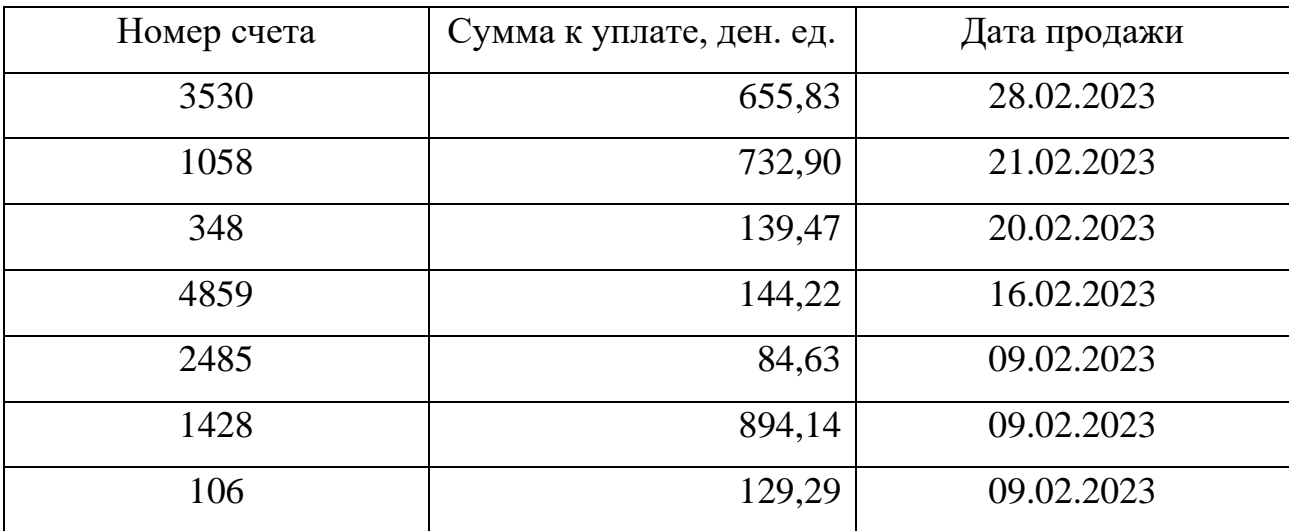

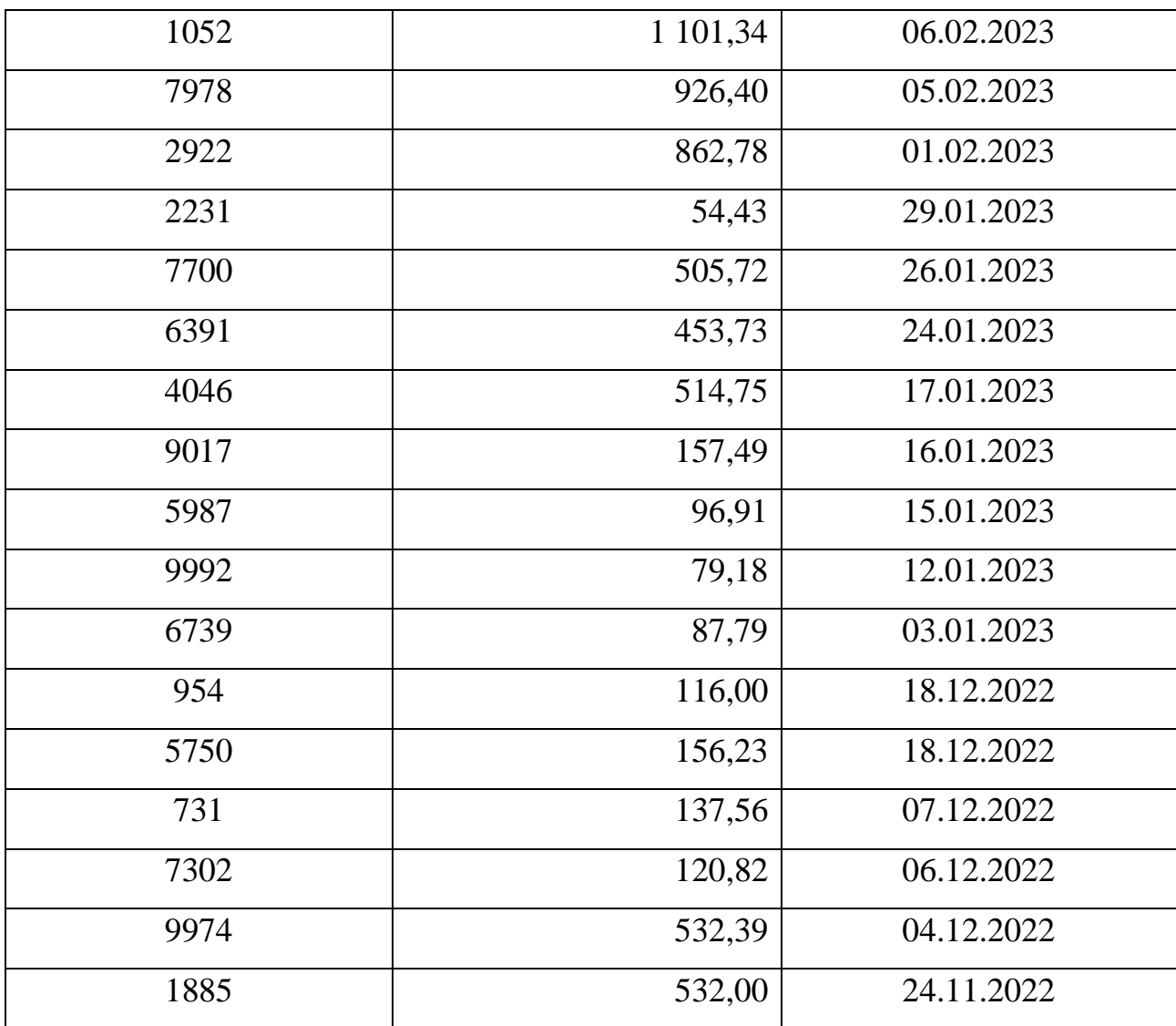

Необходимо подсчитать количество дней просрочки платежа по каждому счету, указанному в таблице, для начисления предусмотренных штрафных санкций за каждый день такой просрочки. Используйте следующий алгоритм действий:

– добавить в таблице столбец «Дата начисления штрафа», значения этого столбца заполнить следующим образом: Вставка  $\rightarrow$  Функция  $\rightarrow$  Дата и время  $\rightarrow$  ДАТА  $\rightarrow$  31.03.2023  $\rightarrow$  для удобства последующих вычислений продублировать значение в каждой строке данного столбца таблицы;

– добавить в таблице столбец «Просроченные дни», значения этого столбца заполнить следующим образом: Вставка  $\rightarrow$  Функция  $\rightarrow$ Статистические  $\rightarrow$  MAKC.

Сохранить выполненную Лабораторную работу под именем ЛР № 3.2.